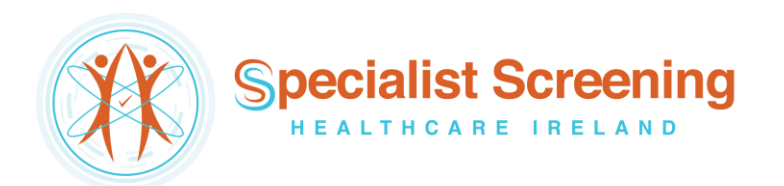

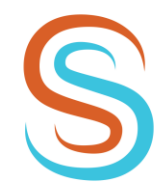

e-Referral via Healthlink

 $T: +35312645744$ M: +353 85 256 2200 E: info@sshi.ie www.sshi.ie

# Healthone – GP e-Referrals Mini Guide

*This user guide summarises how the GP e-Referral process works when referring to Specialist Screening Healthcare Ireland (SSHI) via the Healthone GP application.*

*For Healthone support queries please call 01 – 463 3000 or email [gpsupport@clanwilliamhealth.com](mailto:gpsupport@clanwilliamhealth.com)*

### Step #1

Open the 'Healthlink' menu at the top of the patient's chart and click 'Standard Referral'.

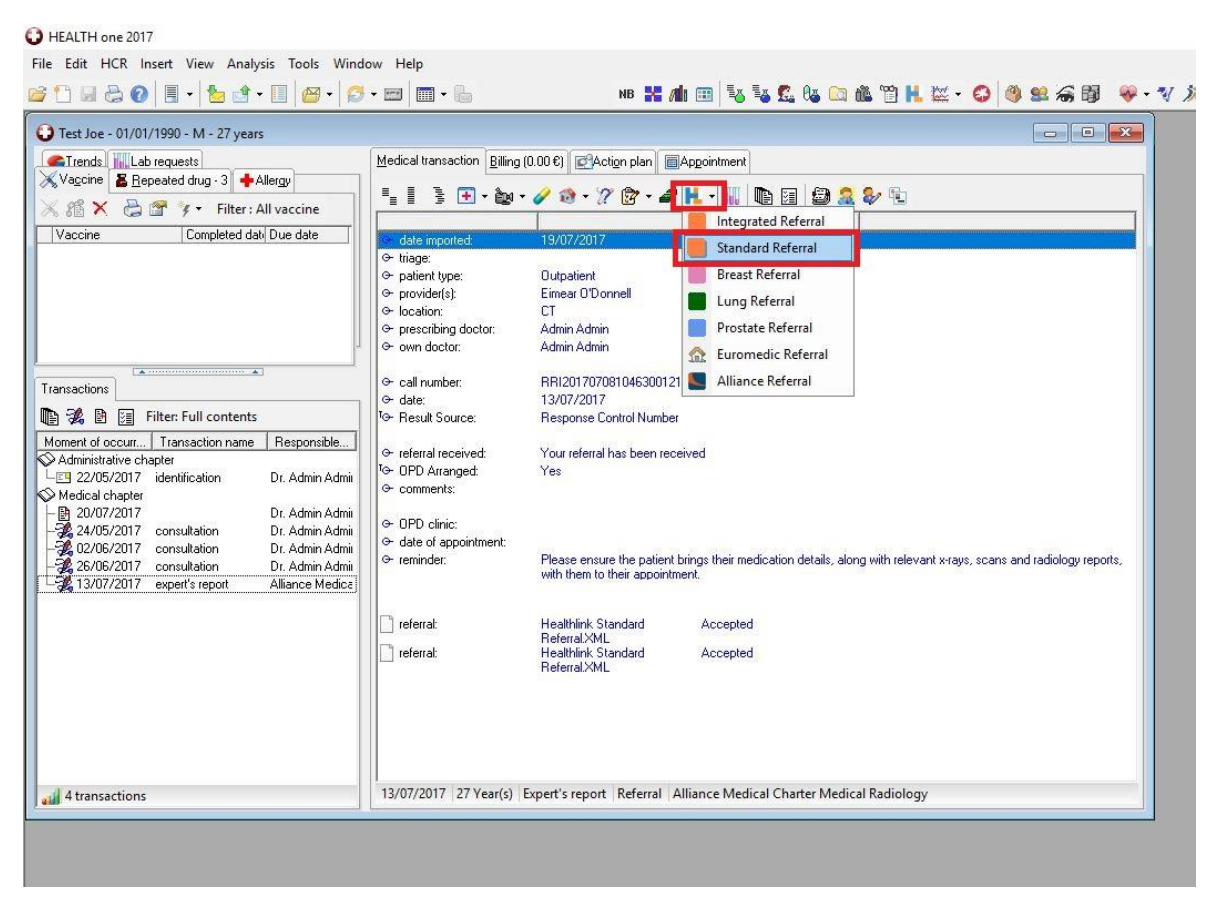

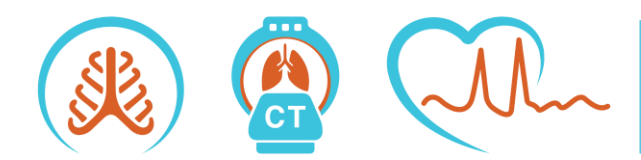

**Beacon Clinic** Suite A33 1st Floor The Mall Beacon Court Sandyford Dublin 18 **D18 DR77** 

**Blackrock Clinic** Suite 34 4th Floor **Rock Road Blackrock Co Dublin A94 E4X7** 

Specialist Screening Healthcare Ireland Limited, a private company limited by shares. Registered in Dublin, Ireland. Company no. 640762.<br>Registered office at Suite 34, 4th Floor, Blackrock Clinic, Rock Road, Blackrock, Co Dublin, A94 E4X7. Company Directors: Professor Karen Redmond (Clinical Director), Ms Josephine Redmond (Managing Director).

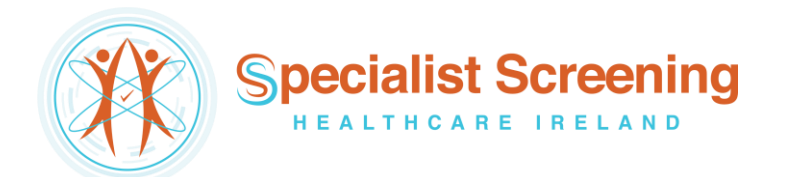

The 'National General Referral Form' will load up. Select 'Private' Hospital Type.

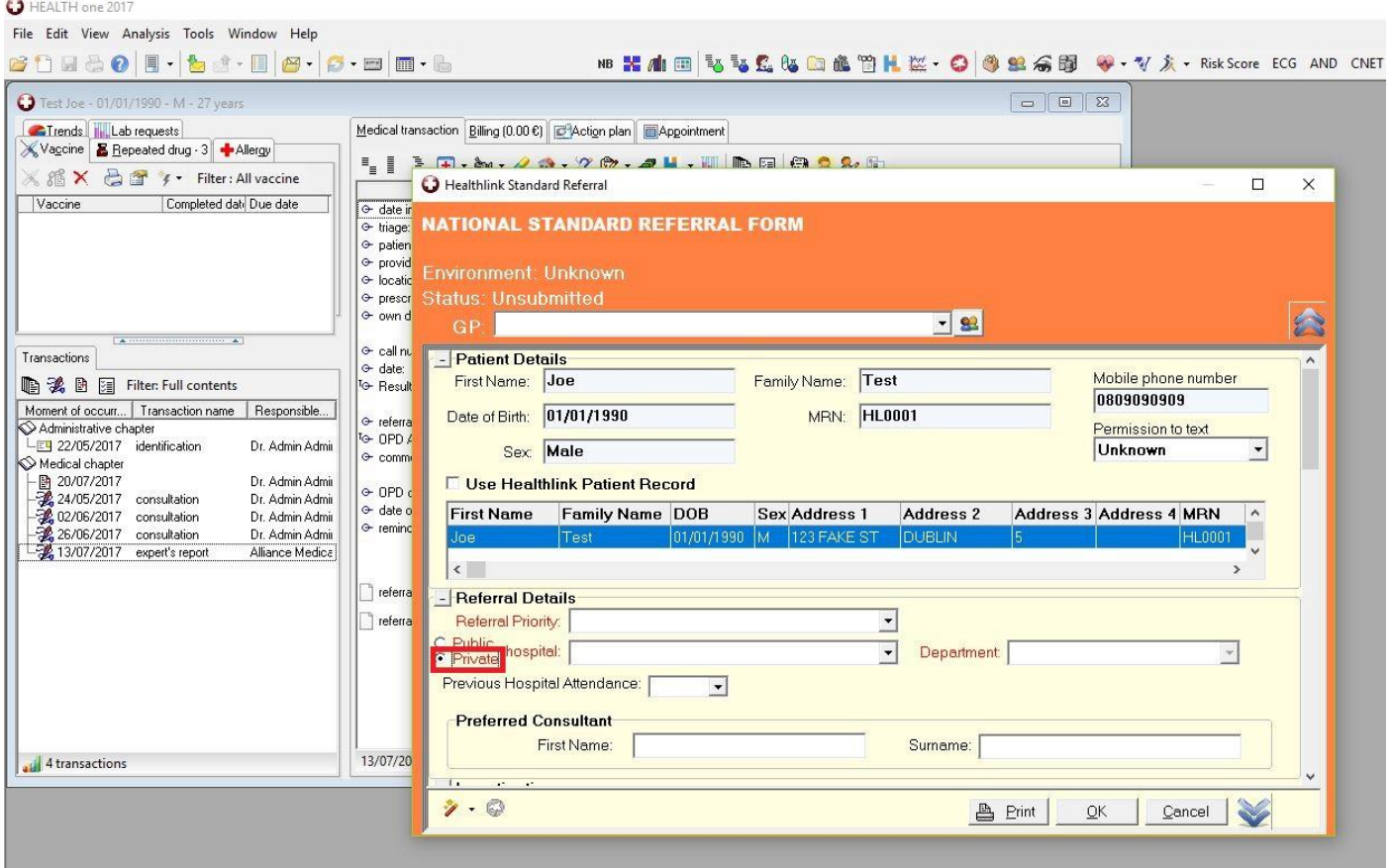

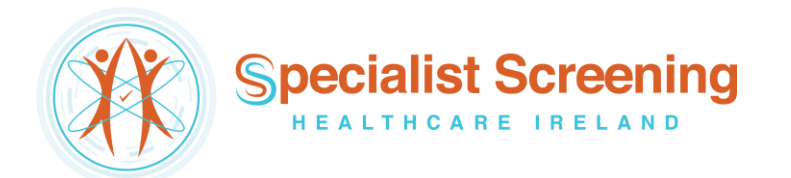

Click the 'Hospital' list and select Specialist Screening Healthcare Ireland.

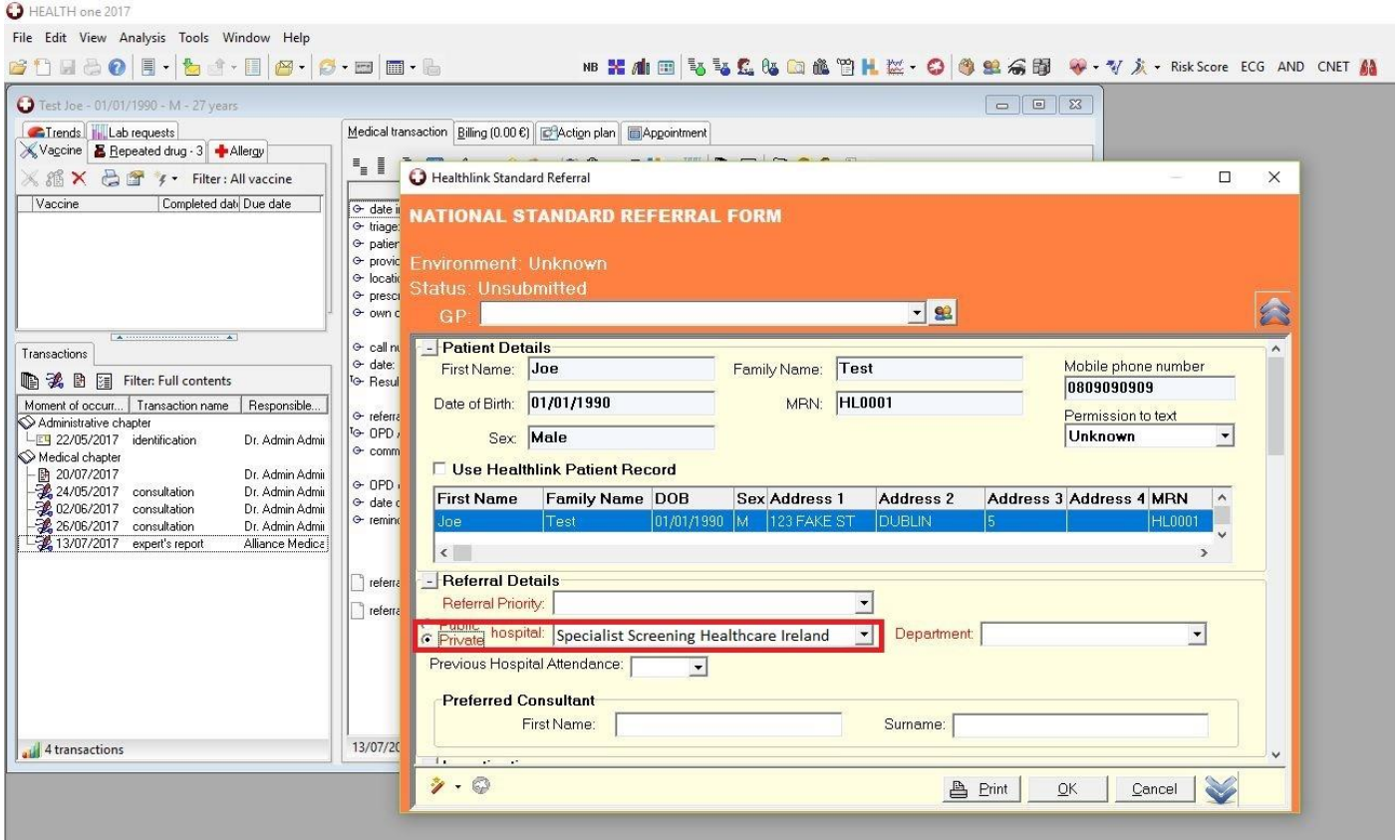

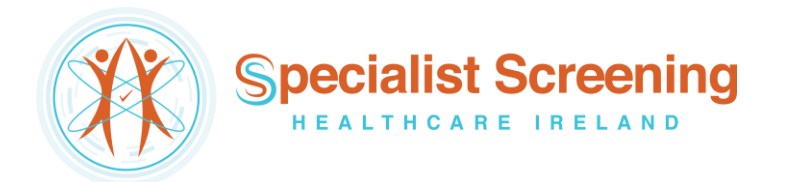

Click the 'Department' list to choose what type of specialist health check referral service you wish to send the patient for, e.g. LungCheck, PectusCheck or HeartRhythmCheck.

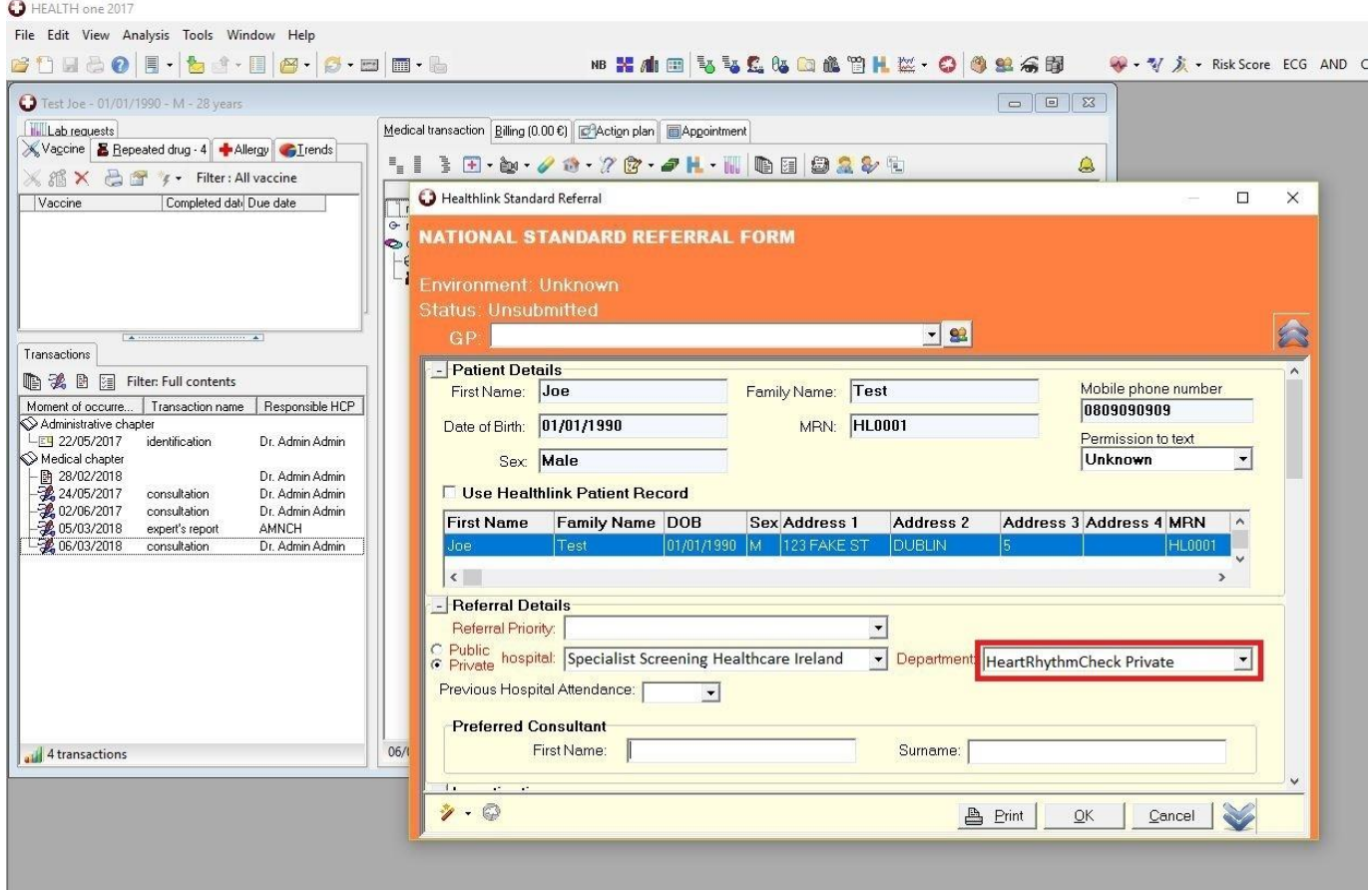

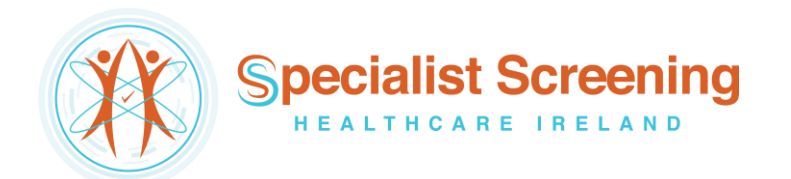

Fill in the patient referral information as normal.

**Note:** demographic and clinical information, such as past medical history, medications, etc, that have already been saved in the patient's chart will automatically populate the appropriate sections of the letter, meaning additional work/typing will be kept to a minimum.

When all referral information has been filled in click 'OK' in the bottom right corner.

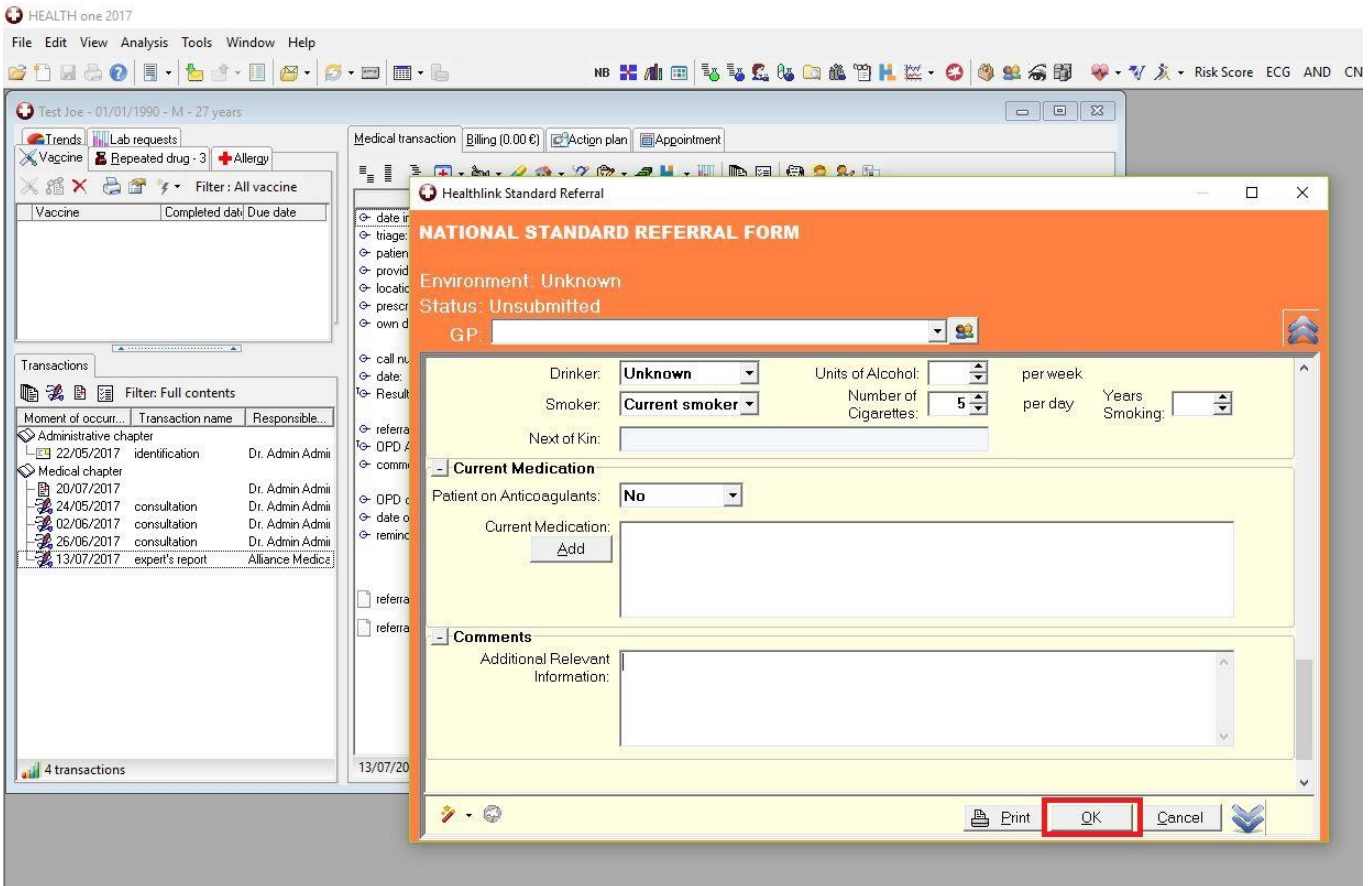

A message will appear asking if you want to send the referral now. Click 'Yes'.

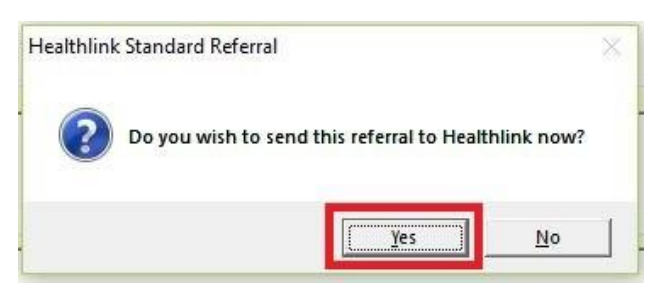

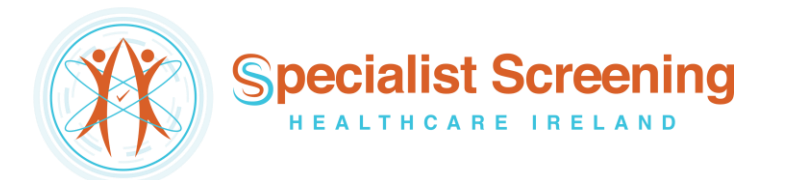

The referral will take approximately 3 seconds to deliver and will appear in the SSHI booking office in real time where it can be triaged as normal. In the patient's chart the status of the referral will change to 'Accepted'.

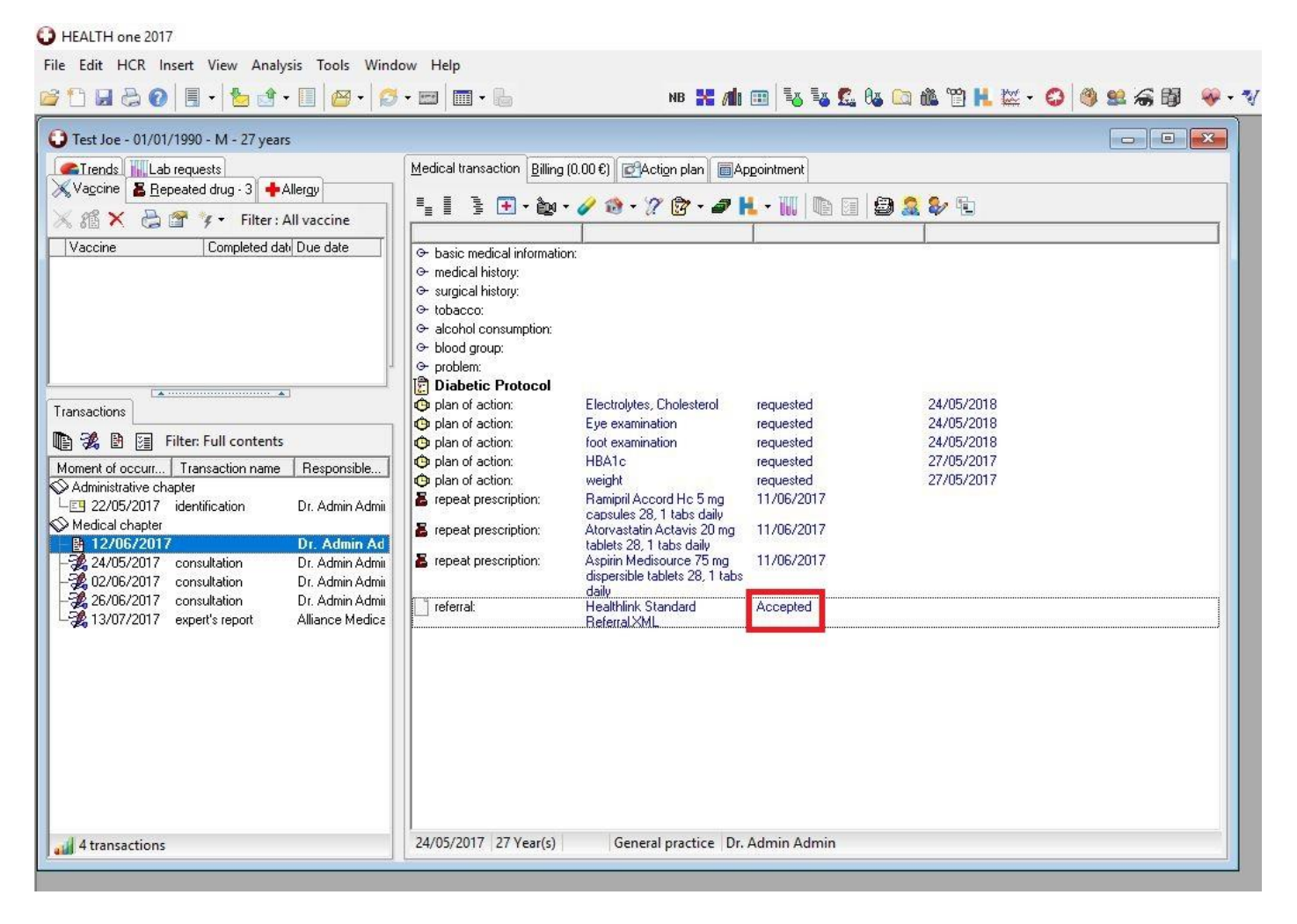

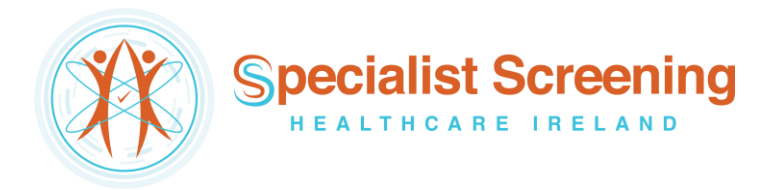

# Viewing Response Messages from Specialist Screening Healthcare Ireland

### Option 1 – View response in the patient's chart

If a referral response message is sent by Specialist Screening Healthcare Ireland to the practice (via the Healthlink Online Portal) it can be viewed in the patient's chart by opening the appropriate medical chapter (export's report) from the list on the left-hand side of the screen.

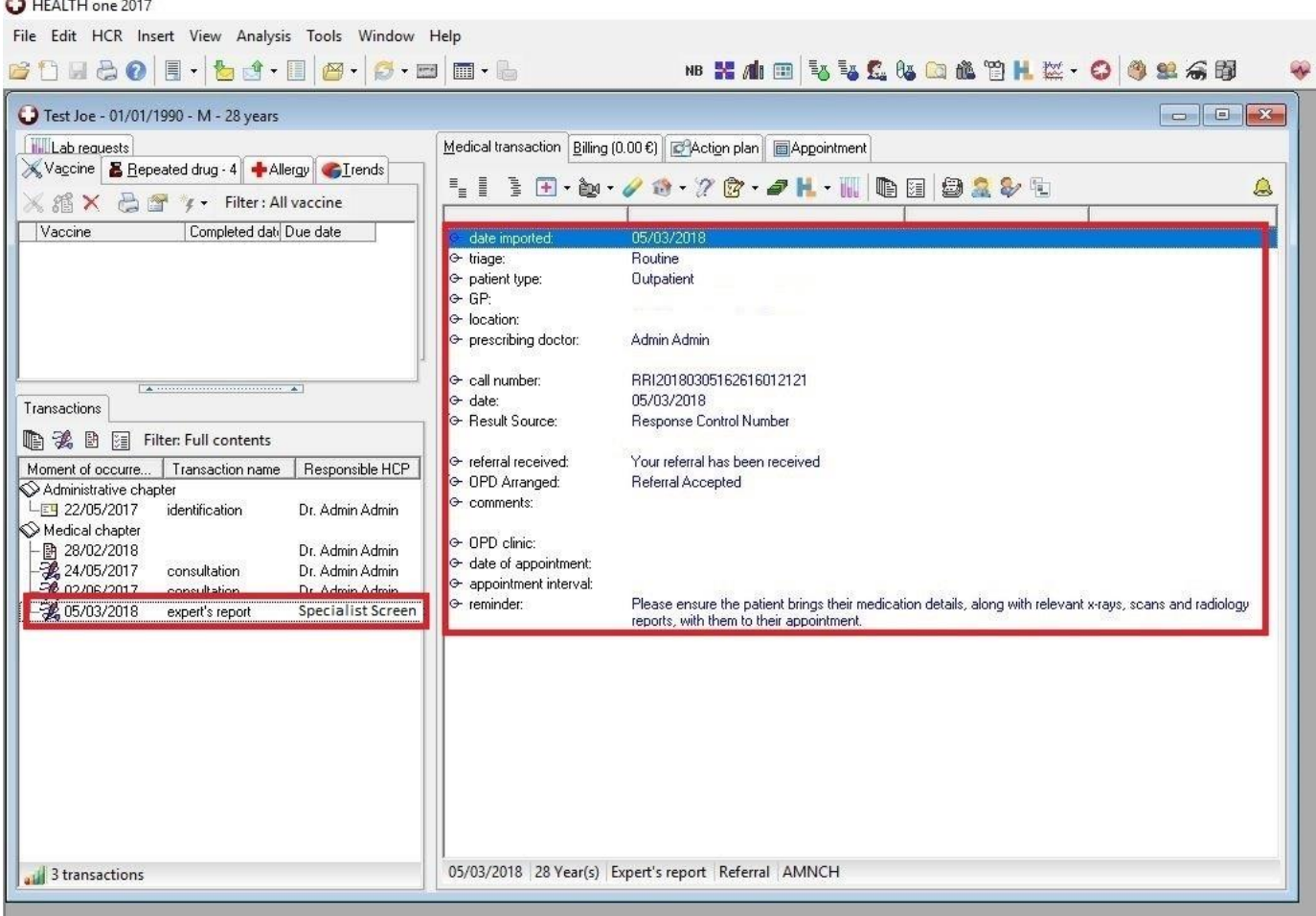

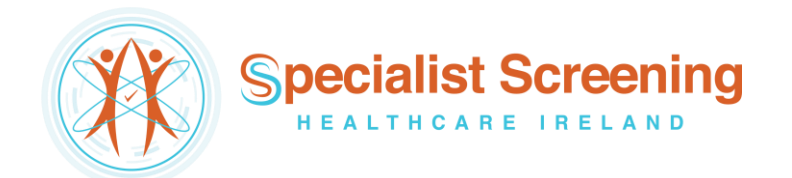

# Option 2 – View response in the Data Exchange module

The Data Exchange module will allow you to view and read all types of Healthlink electronic messages, including response messages, for all patients in one convenient location.

### Step #1

Click the 'Data Exchange Module' button in the top left corner, scroll down and highlight 'Healthlink WebService' and then click 'Execute' in the bar at the top of the screen.

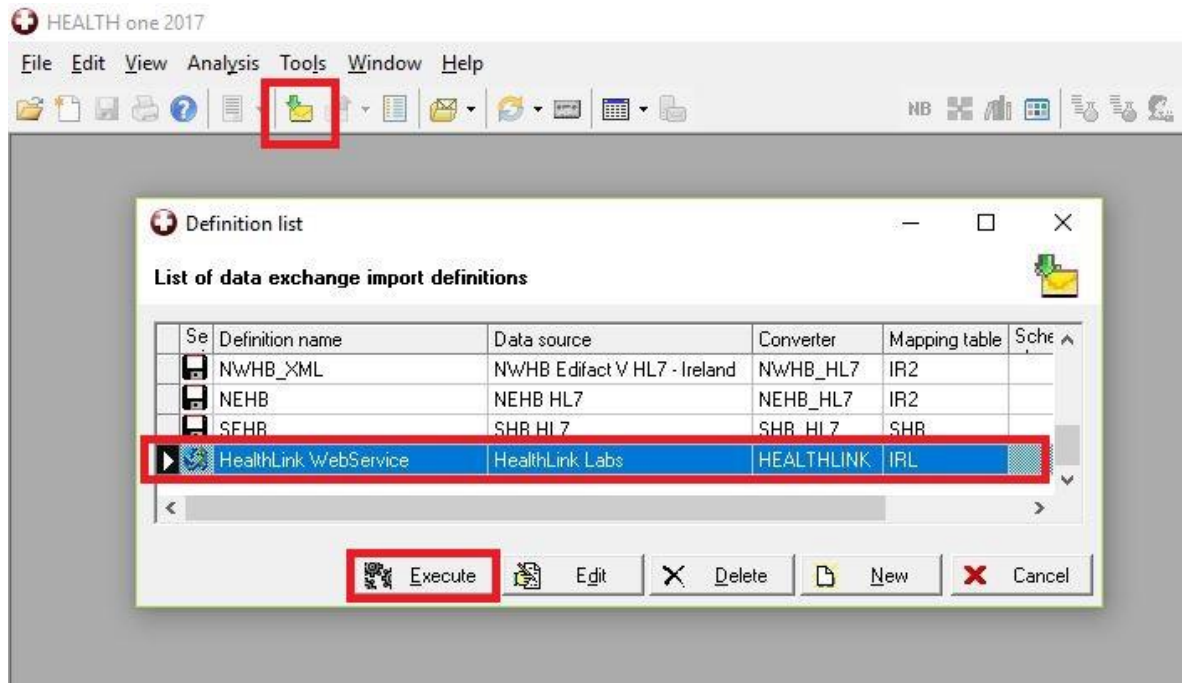

### Step #2

Click the 'Details' button on the next screen.

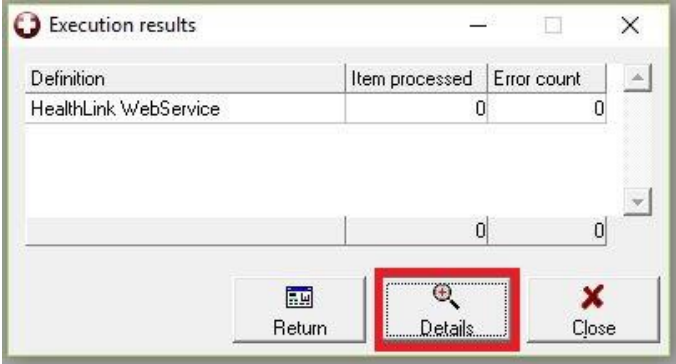

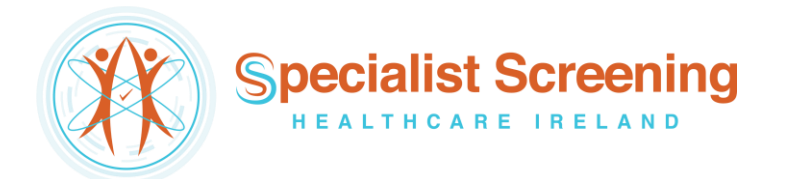

Double click on a response message to select it and you will be redirected to the patient's chart to view it.

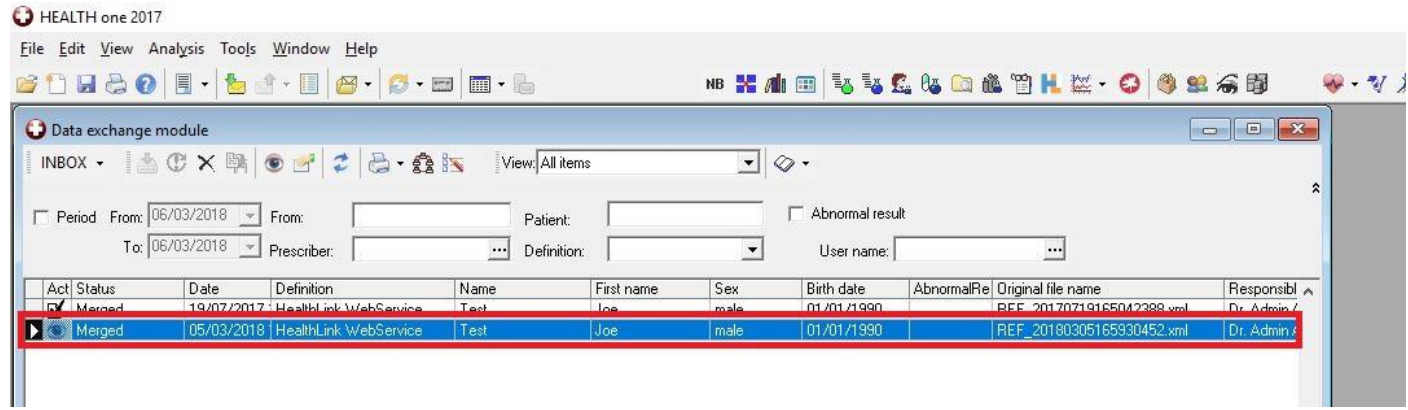